# **MANUAL de NOVEDADES en JOCSE para ENTIDADES PARTICIPANTES**

## **1. PÁGINA PRINCIPAL DE JOCSE.**

En la página principal de la plataforma JOCSE encontramos diferentes apartados para inscribir equipos y personal, registro de deportistas, fichas personales, etc.

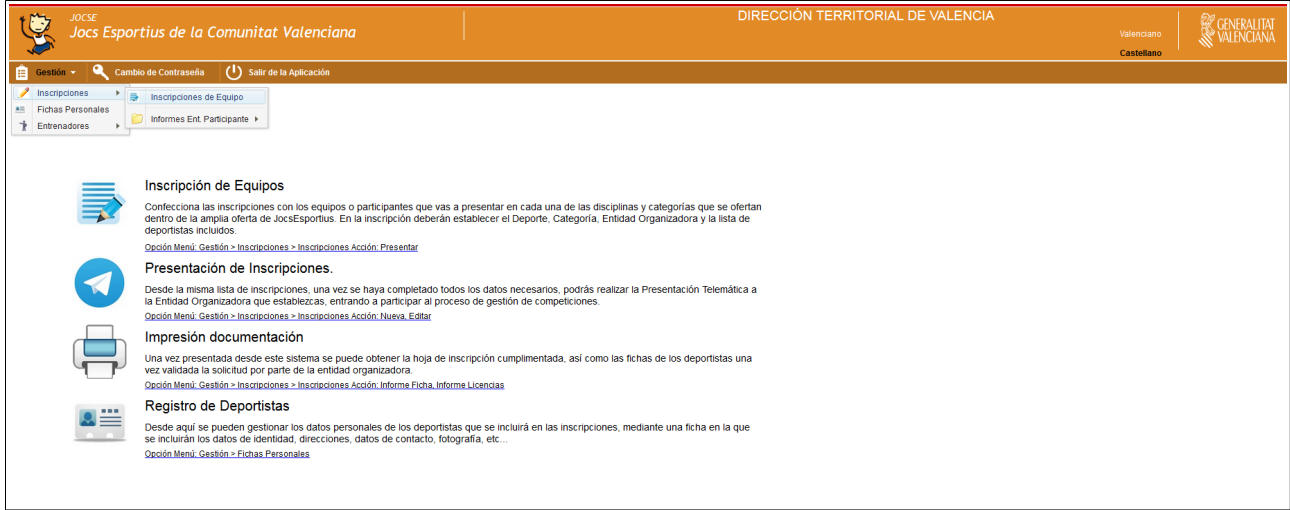

## **2. CREACIÓN DE FICHAS DE DEPORTISTAS Y RESPONSABLES.**

Se selecciona el apartado de *Gestión - Fichas personales.* Así podremos crear todas las fichas personales de los deportistas, entrenadores y responsables del equipo inscrito en los 37º Jocs Esportius.

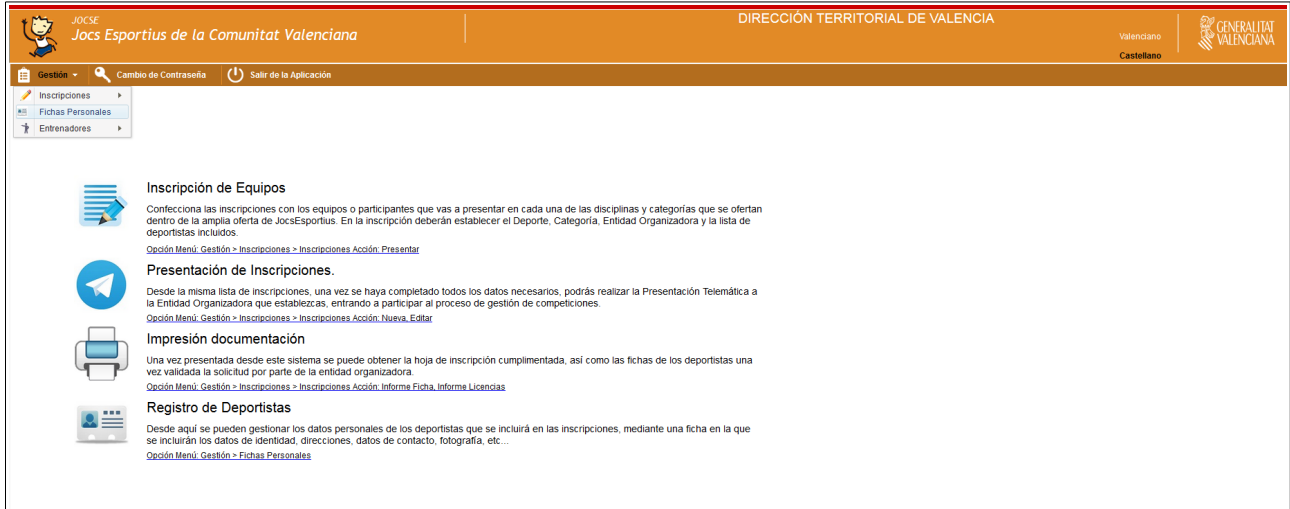

Para poder crear los perfiles tendremos que pulsar *Acciones – Nuevo*.

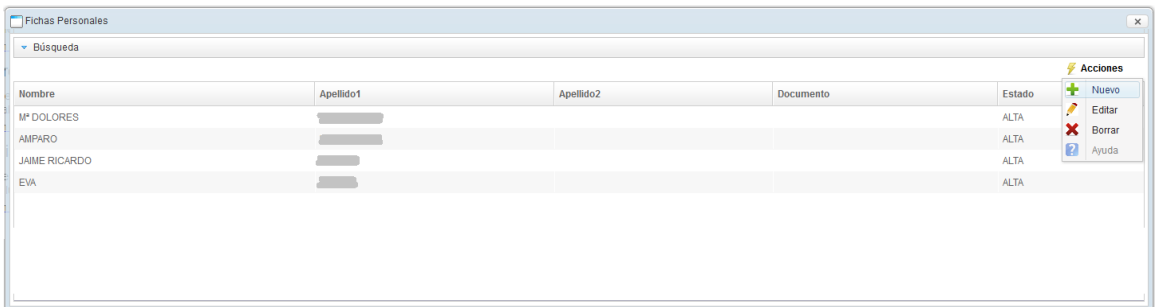

A continuación aparecerá un ventana donde se solicitará el DNI o NIA de la persona a la que se le creará el perfil o se va a asociar con la entidad interesada.

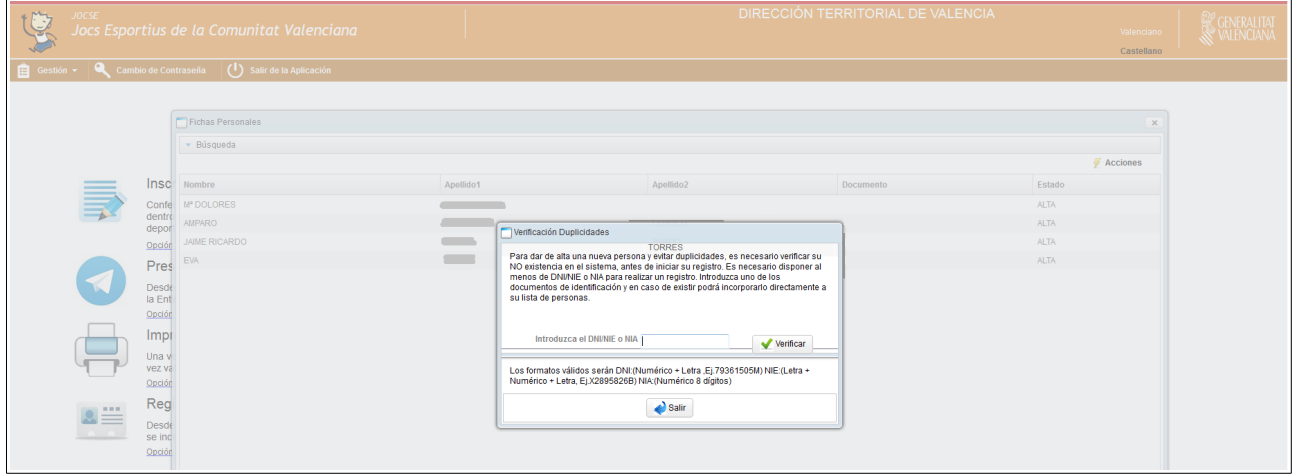

En caso de que el perfil ya esté dado de alta saldrá una ventana emergente afirmando que los datos pertenecen a una persona en cuestión. Si no se había utilizado el DNI o NIA con ninguna otra persona te dejará continuar con la edición del perfil: para ello se marcará el botón NO.

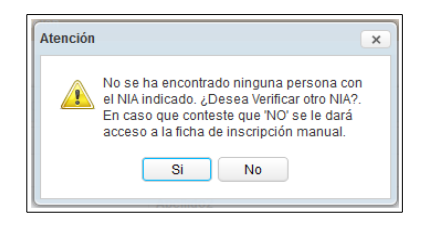

Se rellenan todos los apartados posibles del perfil del deportista y se guarda.

• El NIA (Número de Identificación del Alumnado) es un número único por cada alumno/a, será siempre el mismo para todos los niveles

Se repetirá el mismo proceso con todas las personas involucradas con el equipo (deportistas, entrenadores, delegados…).

#### **3. INSCRIPCIÓN DE EQUIPOS.**

Seleccion en el apartado de *Gestión – Inscripciones – Inscripciones de Equipo.* Así podremos inscribir a los equipos pertenecientes a una entidad en una competición municipal/intermunicipal y/o provincial, organizado por Ayuntamientos o Federaciones durante los 37º Jocs Esportius. Al igual que con los perfiles de deportistas, los equipos se deben dar de alta para poder inscribirlos.

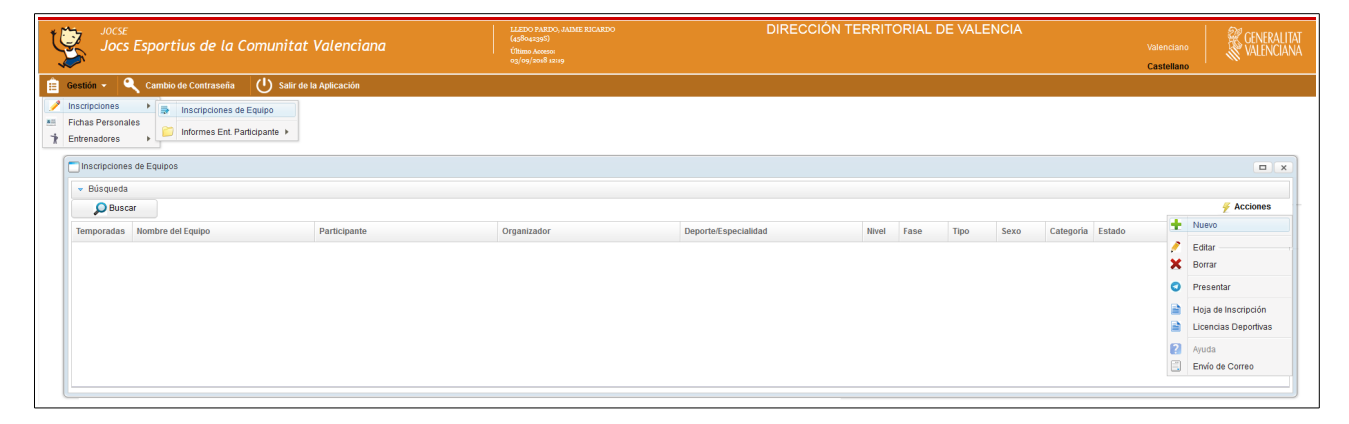

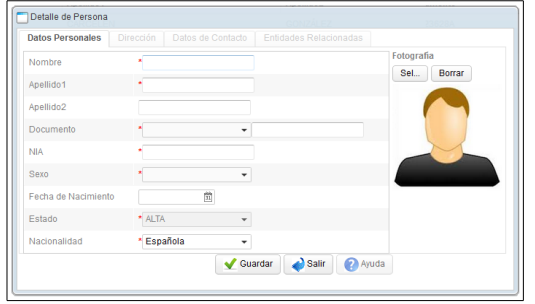

Ahora hay que rellenar los campos necesarios para dar de alta al equipo y completar el listado de participantes del equipo con los deportistas, entrenadores y responsables inscritos previamente en la plataforma JOCSE con una ficha personal.

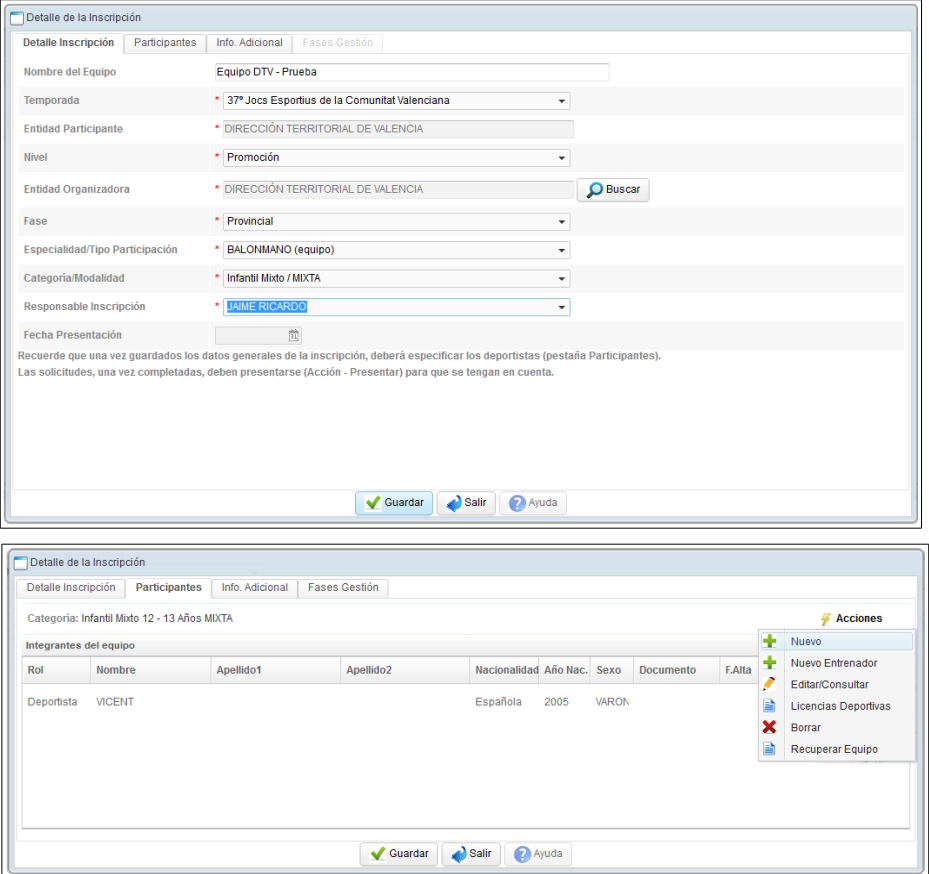

En cuanto a la presentación de las inscripciones de equipos, una vez completado los detalles de inscripción de cada equipo, se deberá pulsar el botón *Presentar* para que éste pueda ser validado por el ayuntamiento o entidad organizadora de la competición en la que se ha inscrito el equipo (NOTA: se recomienda crear todas las fichas de los equipos que se van a inscribir en una competición para poder revisarlos minuciosamente previa a la presentación y tramitación, con el fin de que no hayan errores y que la información que se hace constar sea correcta).

Por otro lado, las *licencias deportivas* y *hojas de inscripción* que deben llevar durante las competiciones todo responsable del equipo se podrán descargar en los correspondientes enlaces.

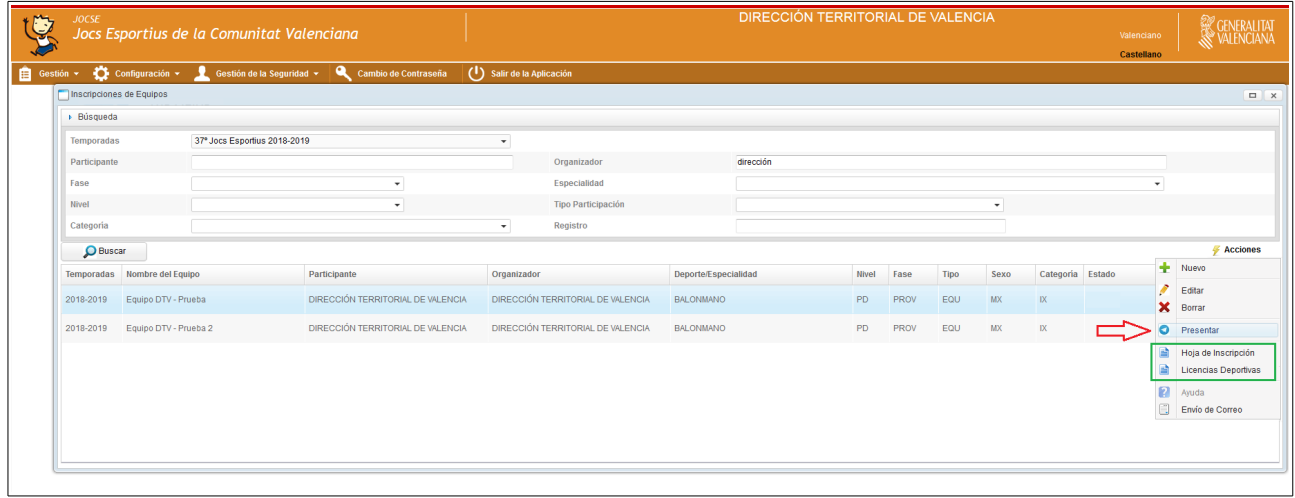

#### **4. DETALLE DE INSCRIPCIÓN: ALTA DE ENTRENADORES.**

En este apartado registramos al personal encargado de cada equipo inscrito por la entidad participante. Seguimos los siguientes pasos: *Gestión – Entrenadores – Alta Entrenadores*.

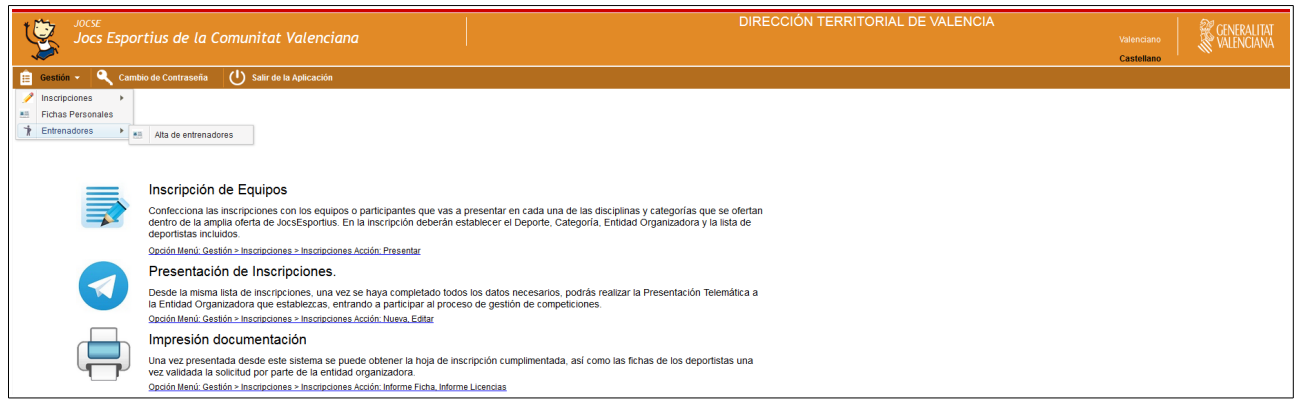

En la ventana emergente se deberá buscar la ficha de inscripción (deplegable) y una vez añadido en las *Fichas de Entrenadores* editar su ficha para poder adjuntar la documentación necesaria.

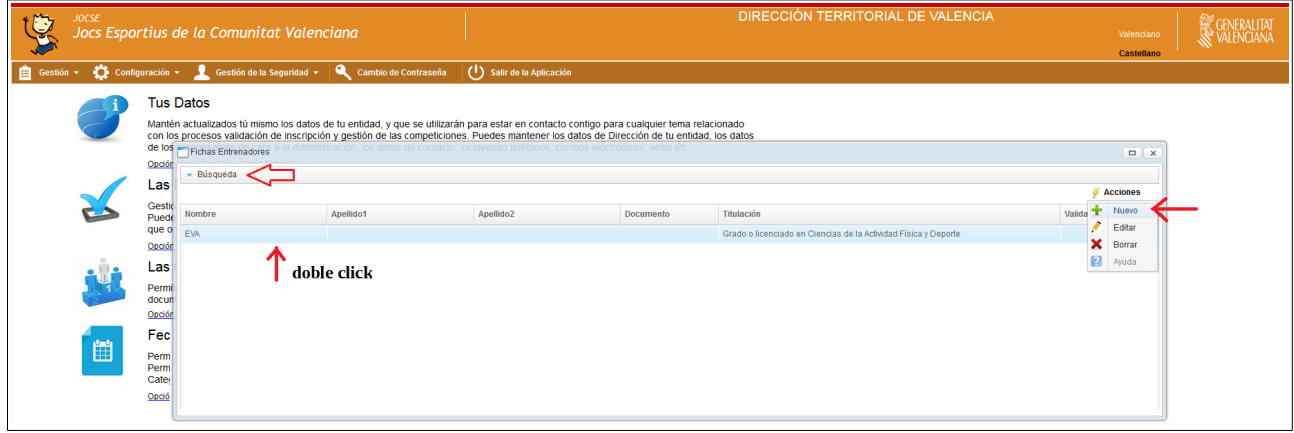

Así pues, la ventana emergente *Detalles del Entrenador* nos permitirá completar el perfil del entrenador/a encargado de uno de los equipos pertenecientes a la entidad responsable de la inscripción. Se deberán adjuntar los documentos que certifiquen que cumple con los requisitos formativos para ejercer como entrenador/a (los documentos adjuntados deben ser perfectamente legibles). Igualmente se podrán adjuntar el modelo de declaración responsable cumplimentado (para los que no tengan titulación oficial). En el apartado "Observaciones" hay que especificar cualquier información importante a tener en cuenta sobre la titulación presentada.

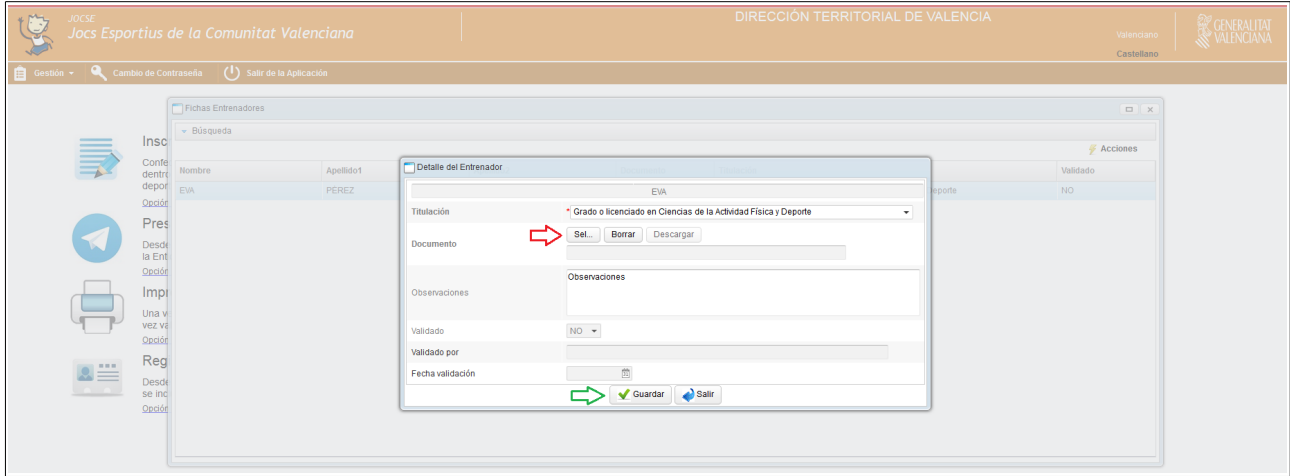